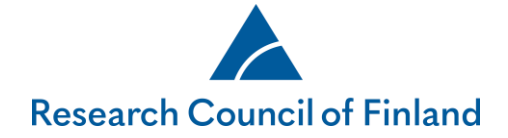

**Technical instructions for reviewers using the online services**

**November 2023**

# **For application reviewers using the online services: Technical instructions**

#### **Contents**

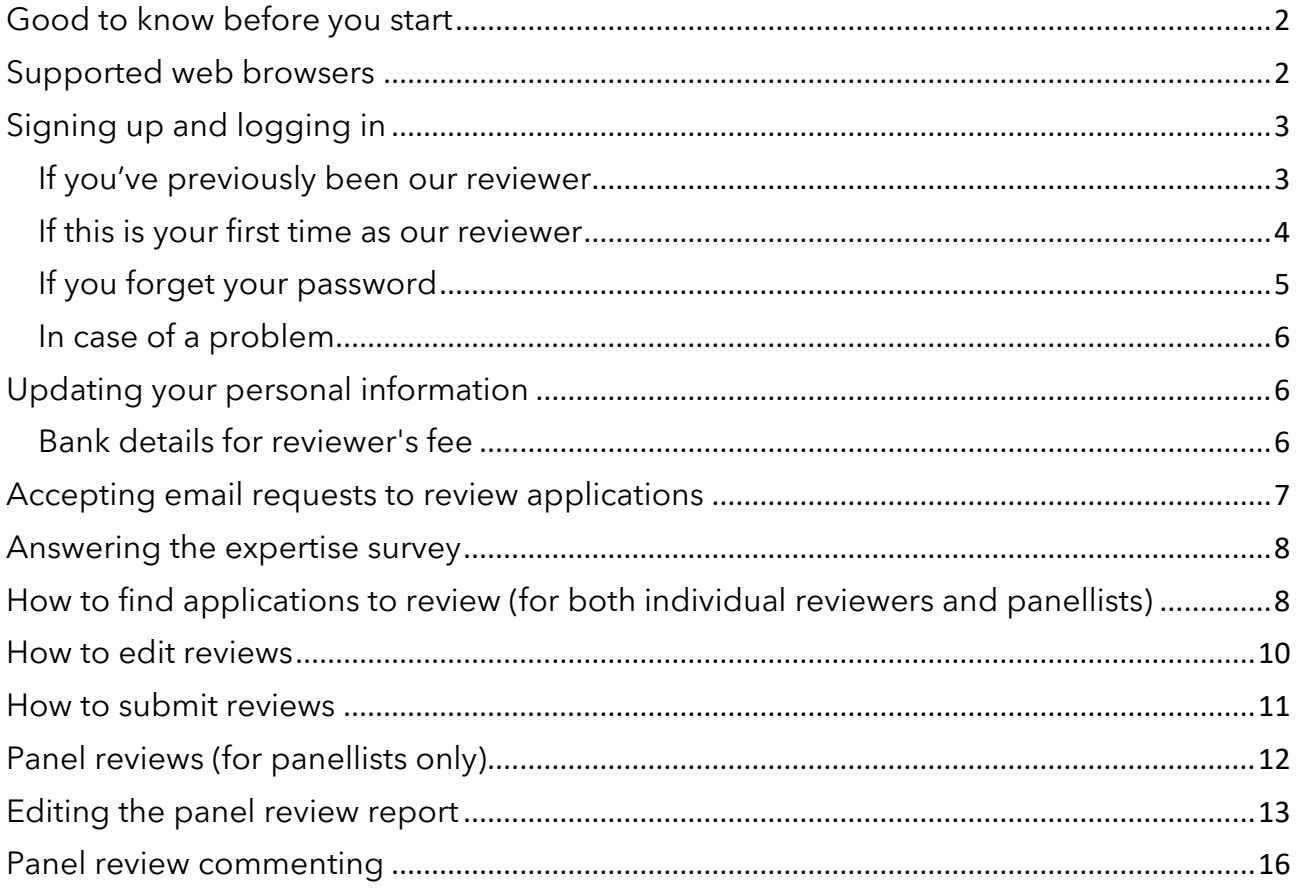

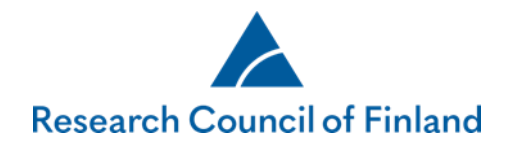

# <span id="page-1-0"></span>**Good to know before you start**

#### <span id="page-1-1"></span>**Supported web browsers**

- Edge Chromium
- Firefox (FF) 45 or newer
- Safari 9 or newer
- Google Chrome

## **Web browsers that are NOT supported**

Web browsers other than those listed above, are not supported.

## **Avoid formatting review texts in external word processors**

If you plan to copy-paste texts from an external word processor to a review form in the Research Council's online services, please try to avoid formatting the texts (bullet lists etc.). Some formatted text may not be visible to you in our system. As a result, all formatted text will be removed from the final review document.

You can format your review text with the available options of the online services' text editor. However, please follow the formatting guidelines provided by the Research Council's science adviser (if any).

#### **Only one session at a time**

Please don't open two or more simultaneous sessions in the online services with the same web browser (in separate windows or tabs).

Be sure to save your data frequently, and particularly when you leave your computer.

#### **Remember to log out of the system after each session.**

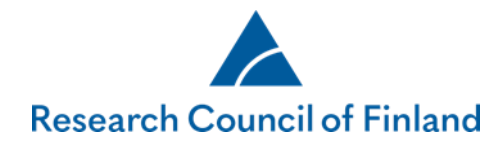

# <span id="page-2-0"></span>**Signing up and logging in**

#### <span id="page-2-1"></span>**If you've previously been our reviewer**

- You can **Log in** directly if you've previously served as our reviewer.
- The username is the email address you used the previous time you logged in.
- The password is the same you gave earlier when you logged in (if you have forgotten your password, see instructions on page 5).

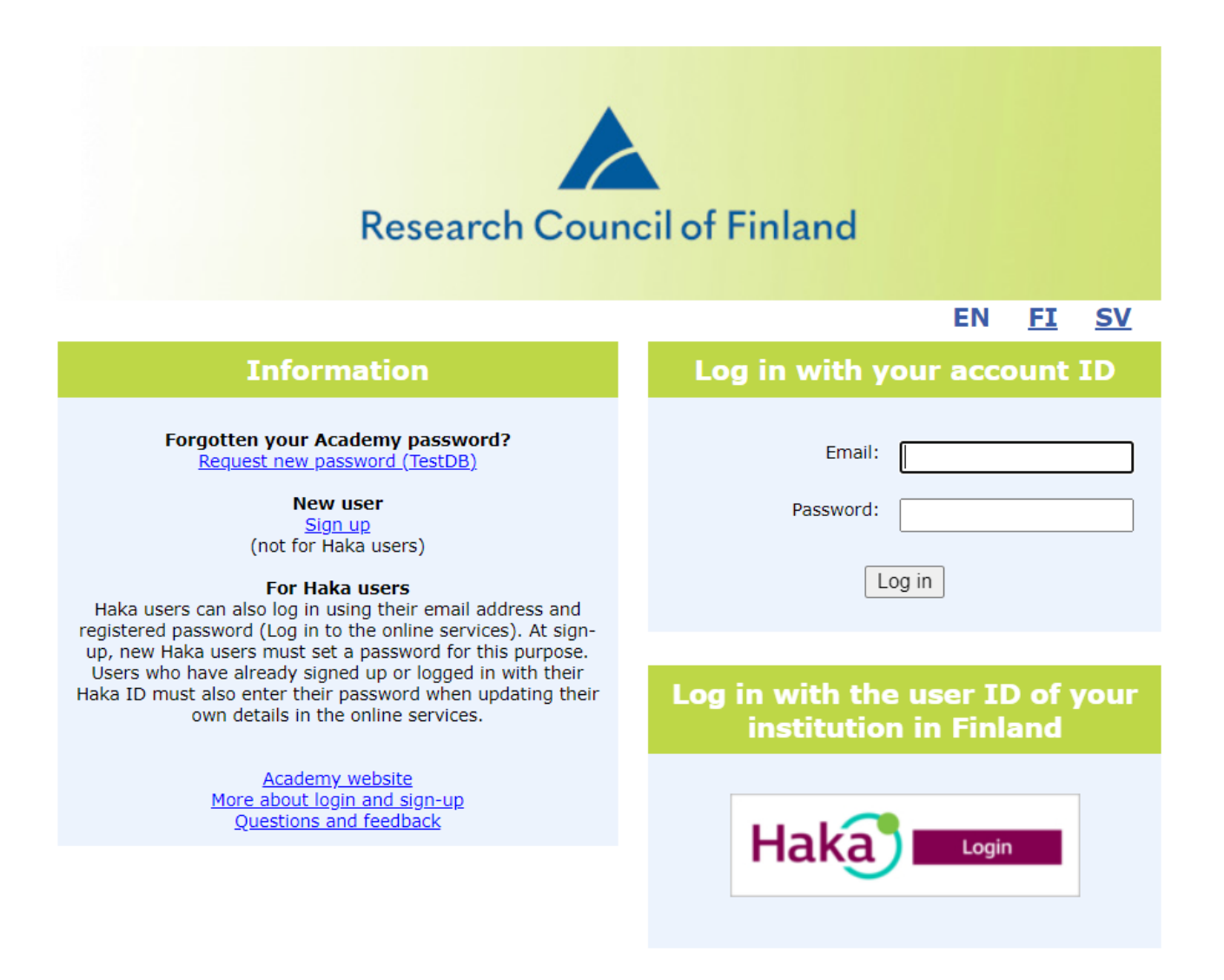

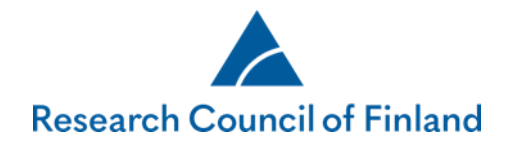

## <span id="page-3-0"></span>**If this is your first time as our reviewer**

- First, you need to **Sign up** using the link in the reviewer invitation email.
- Fill in all the required fields on the following four pages: Basic data, Expertise and CV (not compulsory, only PDF-format allowed).
	- o The personal identity code is required from Finnish citizens only; only the date of birth is compulsory information.
	- o Please pay special attention to entering your email address and password correctly; you'll use them to log into the system.
- Click the **Save** button.
- **Log in** with your email address and password that you just registered, to accept the invitation (including confidentiality agreement) to act as a reviewer. Then please fill in the Bank details tab.

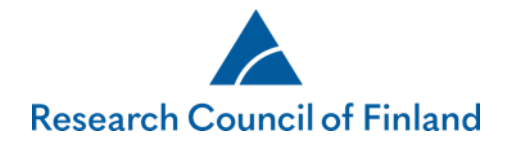

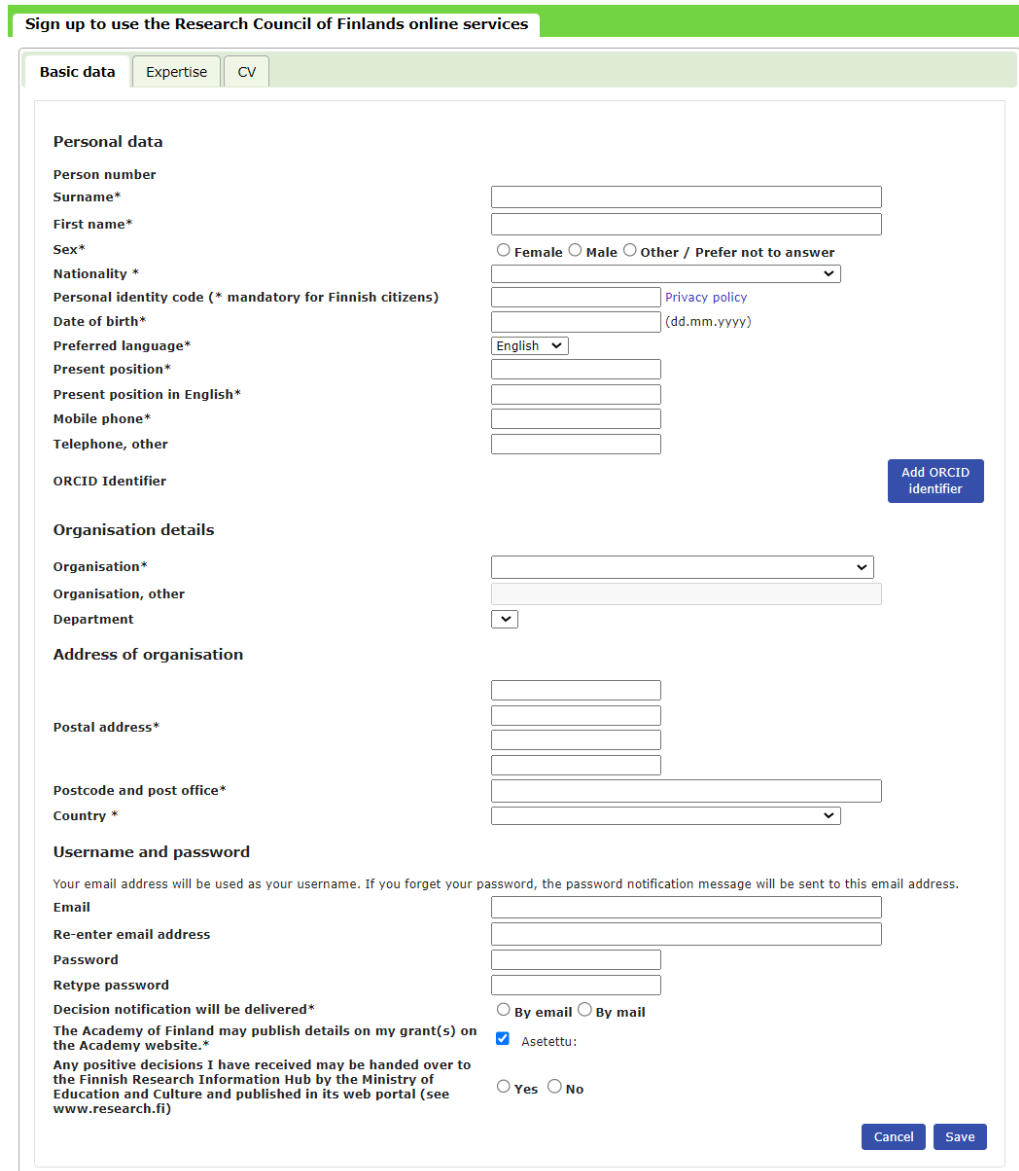

# <span id="page-4-0"></span>**If you forget your password**

- Click on **Request new password** on the login screen.
- Enter the email address you registered in our online system + next.
- Enter the password reset token that is sent to you by email.
- Write down the password the system gives you.
- **Log in** with the new password.

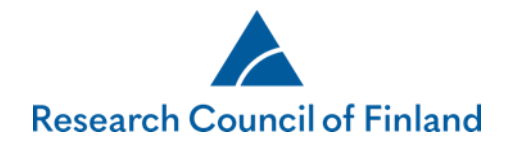

- If you want to change your password (minimum length is 10 characters), open the **Basic data** page on the **My account** menu. In order to set a new password, you must first give the password the system gave you.
- Click on **Save**.

#### <span id="page-5-0"></span>**In case of a problem**

Please don't hesitate to contact

- <https://www.aka.fi/en/contacts/questions-and-feedback2/> or
- Your science adviser at the Research Council.

## <span id="page-5-1"></span>**Updating your personal information**

You can update your contact information, email address, password etc. at any time on the **Basic data** tab under the **My account** menu.

If your email address changes, make sure you update the online services with the new information while your old address is still active, or contact the Research Council's Helpdesk at<https://www.aka.fi/en/contacts/questions-and-feedback2/> or your science advisor. **Do not try to register as a new user.**

The Research Council of Finland warmly welcomes your updates to your information on the **Expertise** tab and uploading of your CV file on the **CV** tab. The information helps us find the best application reviewers also for future calls.

#### <span id="page-5-2"></span>**Bank details for reviewer's fee**

Please, fill in your bank details on Bank details tab in My account menu. Make sure that you have entered your personal details correctly to avoid any unnecessary delays in the payment. Please also note that the compensation will be paid into your personal bank account.

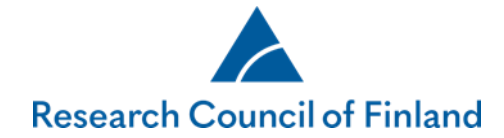

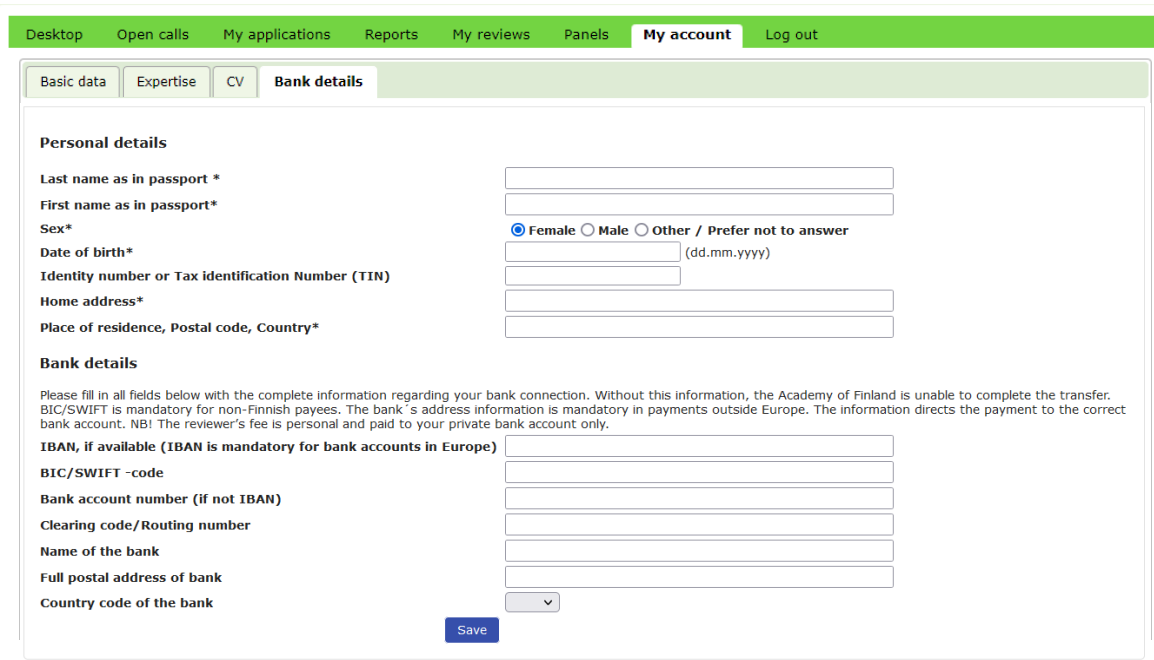

# <span id="page-6-0"></span>**Accepting email requests to review applications**

The Research Council's science advisers send requests from the system to your email. Click the link in the request email and follow the step-by-step instructions given by the system.

When you accept the invitation, you will also accept the GDPR-compliant expert's confidentiality agreement.

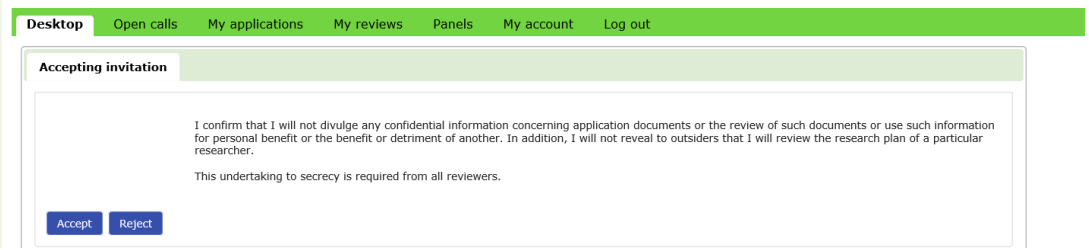

This procedure is to help and streamline the review work and necessary sign-up and login actions. If you run into problems, please contact the Research Council's Questions and feedback or science adviser for help or a workaround when needed.

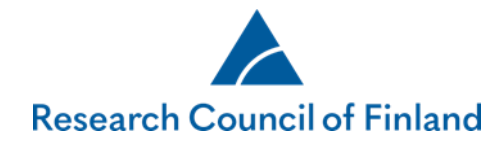

#### <span id="page-7-0"></span>**Answering the expertise survey**

After receiving an email notification, you will find the expertise survey under **Panels** menu. Information on each application appears on the row. The abstract for each application can be viewed by clicking on **Show abstract**. Enter your expertise on the application by selecting **Some expertise/Core expertise/Conflict of interest**. If you select conflict of interest, please enter the reason for disqualification in the free text field. Click on **Save** to save your progress. You may return later to supplement your answers. When you have entered your expertise on each application, please click on **Submit**. After submitting the answers will be locked. However, if you wish to supplement them, a Research Council Science Adviser may reopen the survey.

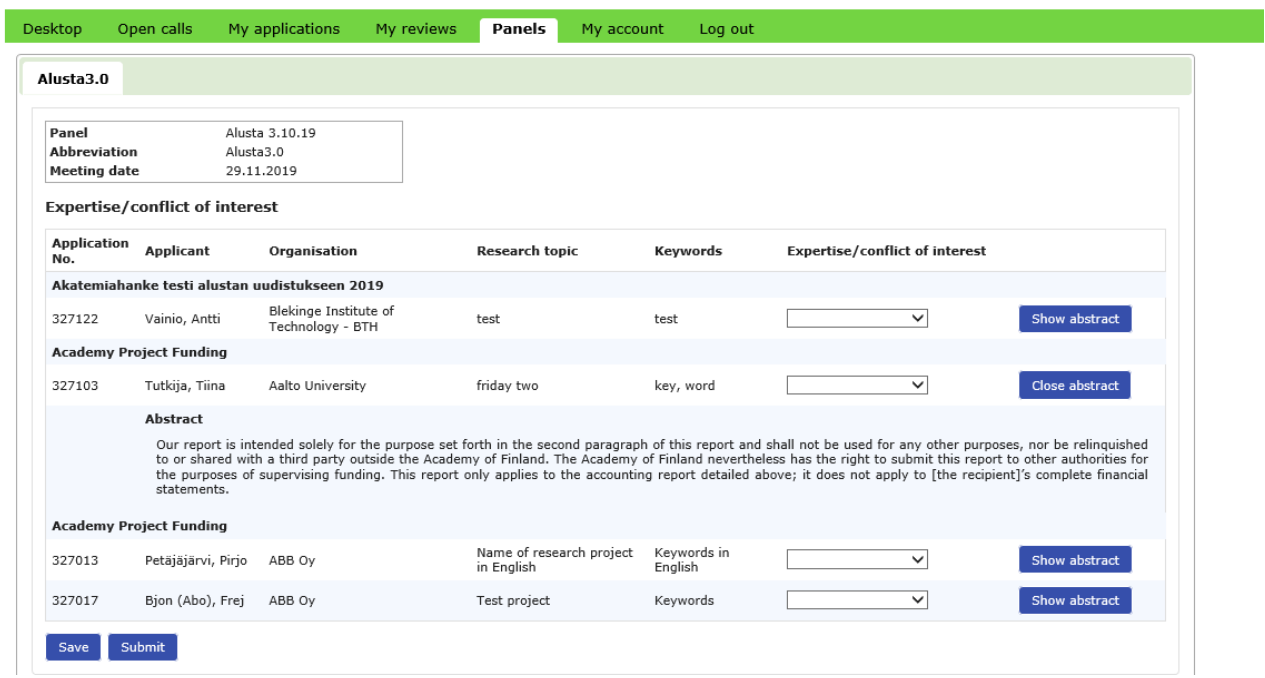

# <span id="page-7-1"></span>**How to find applications to review (for both individual reviewers and panellists)**

Go to the **Review requests** tab on the welcome screen (Desktop menu).

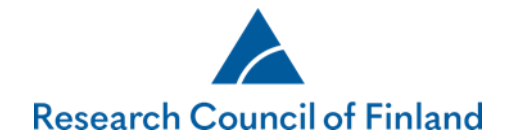

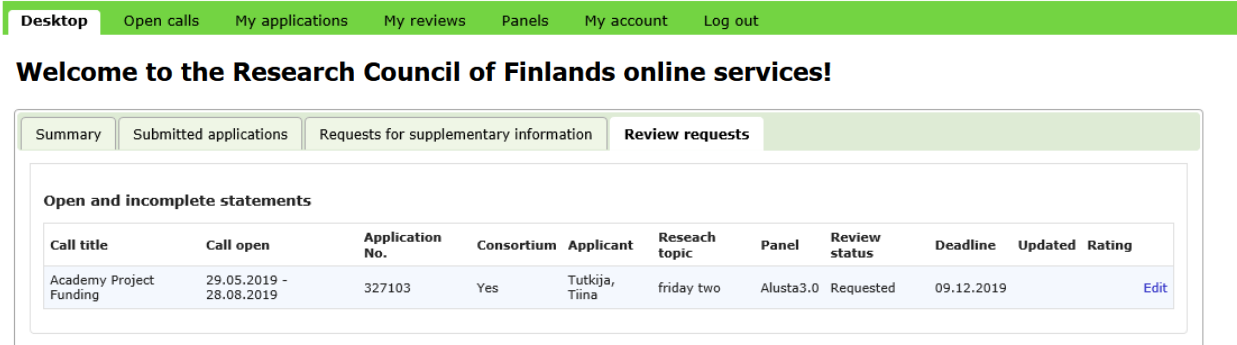

You'll find both your open (not submitted) and submitted reviews under the **My reviews** menu, on respective tabs.

To read all applications you've reviewed offline, click on **Download ZIP file of all applications**. The application PDF files are saved in one compressed ZIP file.

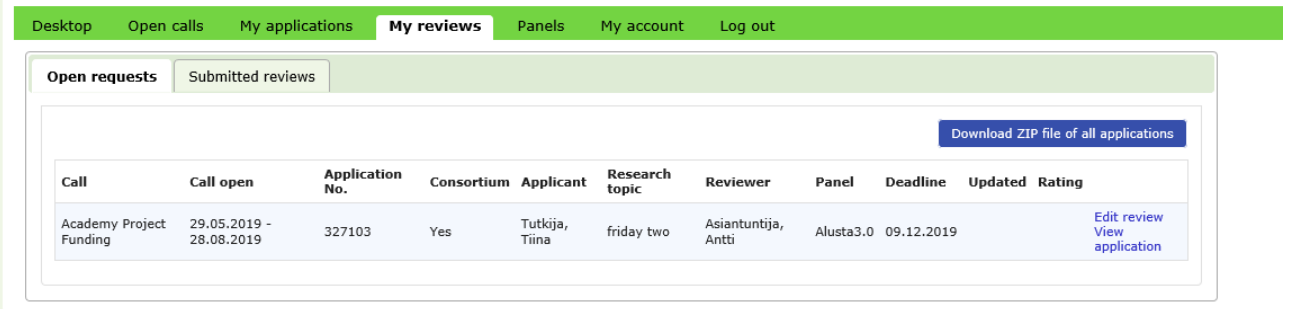

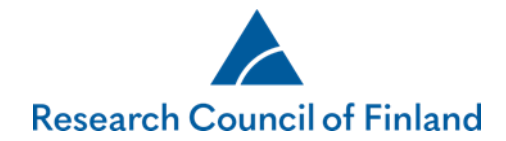

#### <span id="page-9-0"></span>**How to edit reviews**

Click on **Edit** on your list of reviews to open the form with which you enter the review.

Click on the Show full application link if you want to open the application to read, print or save it (can be saved as a PDF file).

There's also a link on the form to the guidelines on how to evaluate applications.

Each question has a link or links to the application section in question, i.e. Show Research plan. You can click on **Back to editor** to return to the editor view.

Click the **Save as incomplete** button every now and then. After saving, you can safely **Log out** to enter the review later.

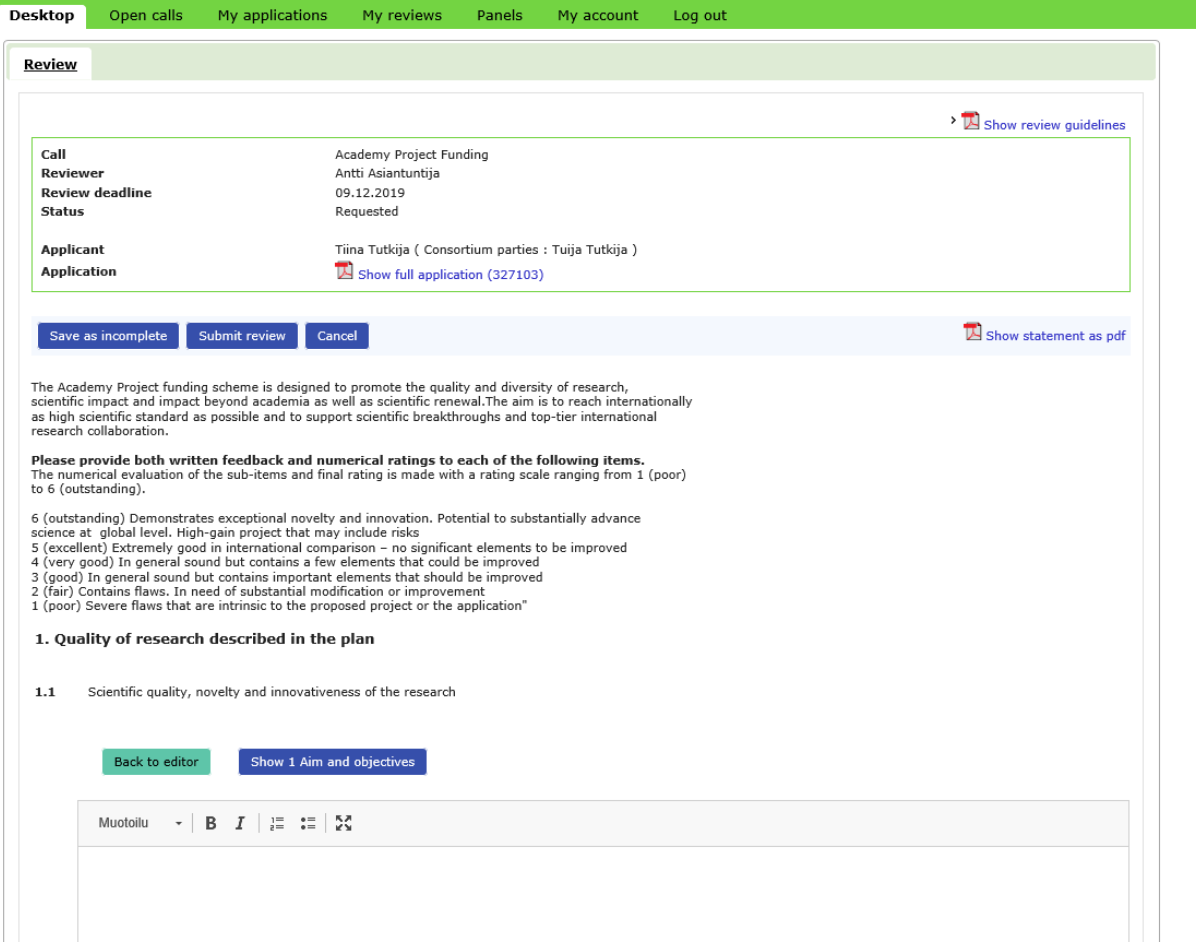

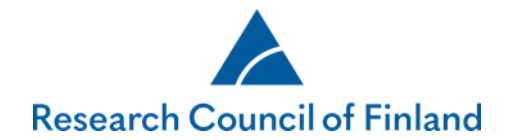

## <span id="page-10-0"></span>**How to submit reviews**

Click on the **Submit review** button on the review.

After submitting, you can't edit the review unless requesting it from the Research Council's science adviser.

You can find your submitted reviews under the **My reviews** menu, on the **Submitted reviews** tab.

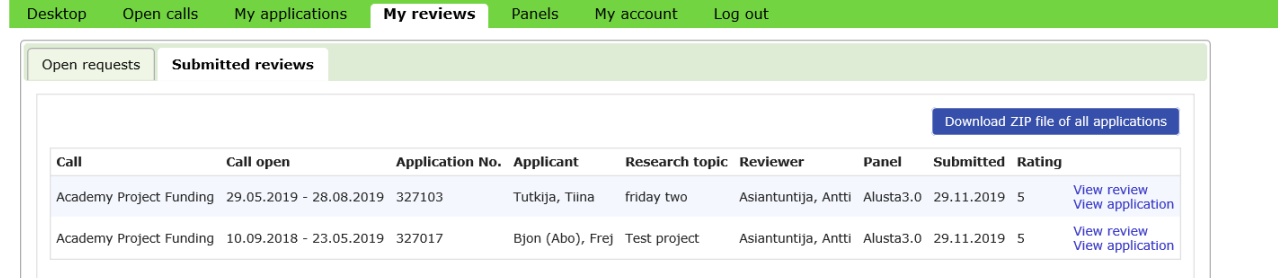

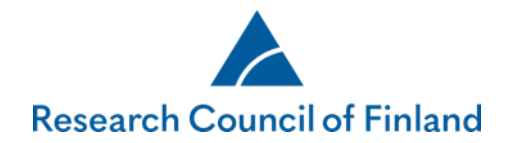

# <span id="page-11-0"></span>**Panel reviews (for panellists only)**

Panel members will find the applications and panel reviews from the **Panels** menu. There's a separate tab for each panel in which the reviewer is a member.

To read all of the applications of the panel offline, click on **Download ZIP file of panel applications**. The application PDF files are saved in one compressed ZIP file.

Click on **View application** to read, print or save it to your computer (can be saved as a PDF file).

To read general documents for the panel members, click the link of the document on the file list.

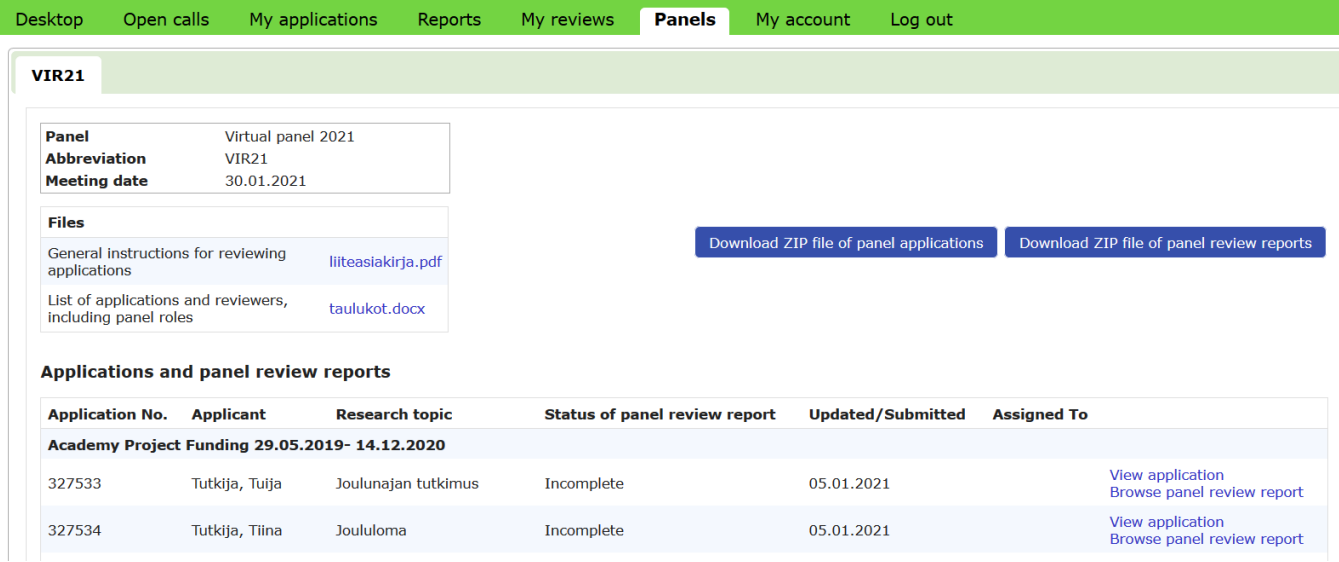

Click on **Browse panel review report** to read, print or save the panel review file.

To read all of the panel reviews offline, click on **Download ZIP file of panel review reports**.

Click on **Edit panel review report** to enter and submit the panel reviews.

• This feature should be used as agreed in the panel. For example in winter call only review panel's summary assessment section will be edited.

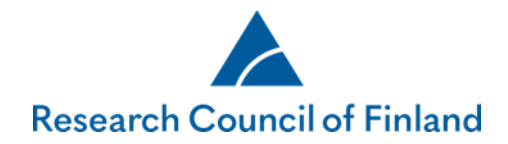

- Only the person the panel review report has been assigned to, the panel chair and the person who summarises the panel review of a particular application can edit the review.
- Submitted reviews can be edited only after contacting the Research Council's science adviser.

#### <span id="page-12-0"></span>**Editing the panel review report**

A routing round may be started for panel review reports. While the routing is active, the persons involved can edit and comment on the review report.

Once the routing has been activated the person **assigned to the application** can edit the panel review report by clicking on the button **Edit panel review report**.

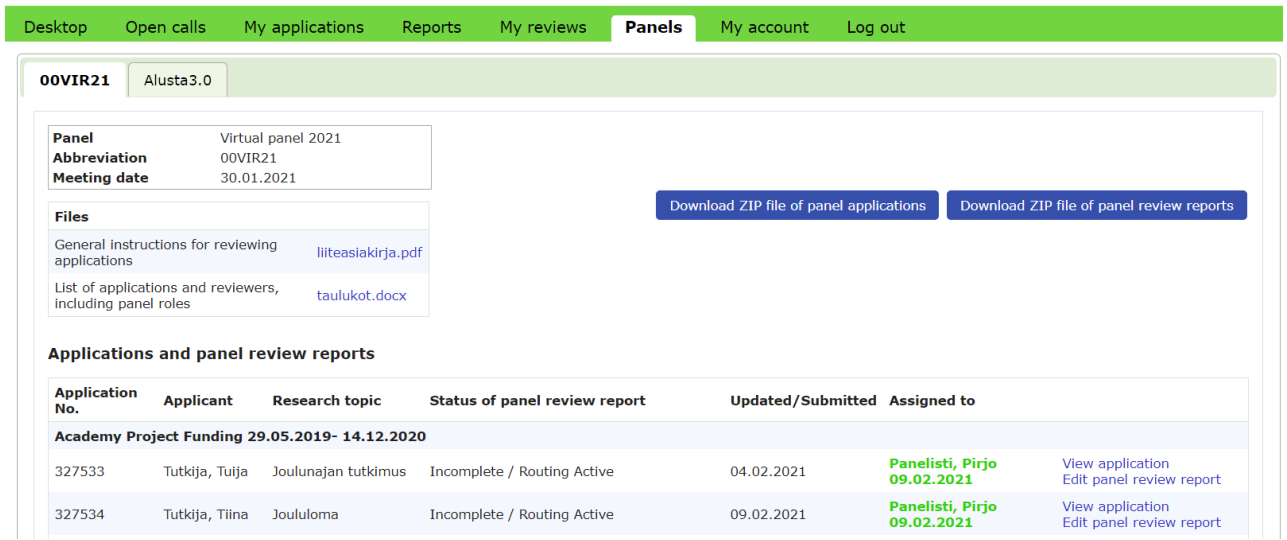

The edits made in the panel review report are saved by clicking on **Save as incomplete**. You can add one or several comments for each question and save them separately by clicking on **Save comment**.

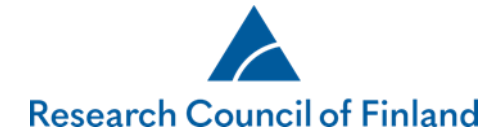

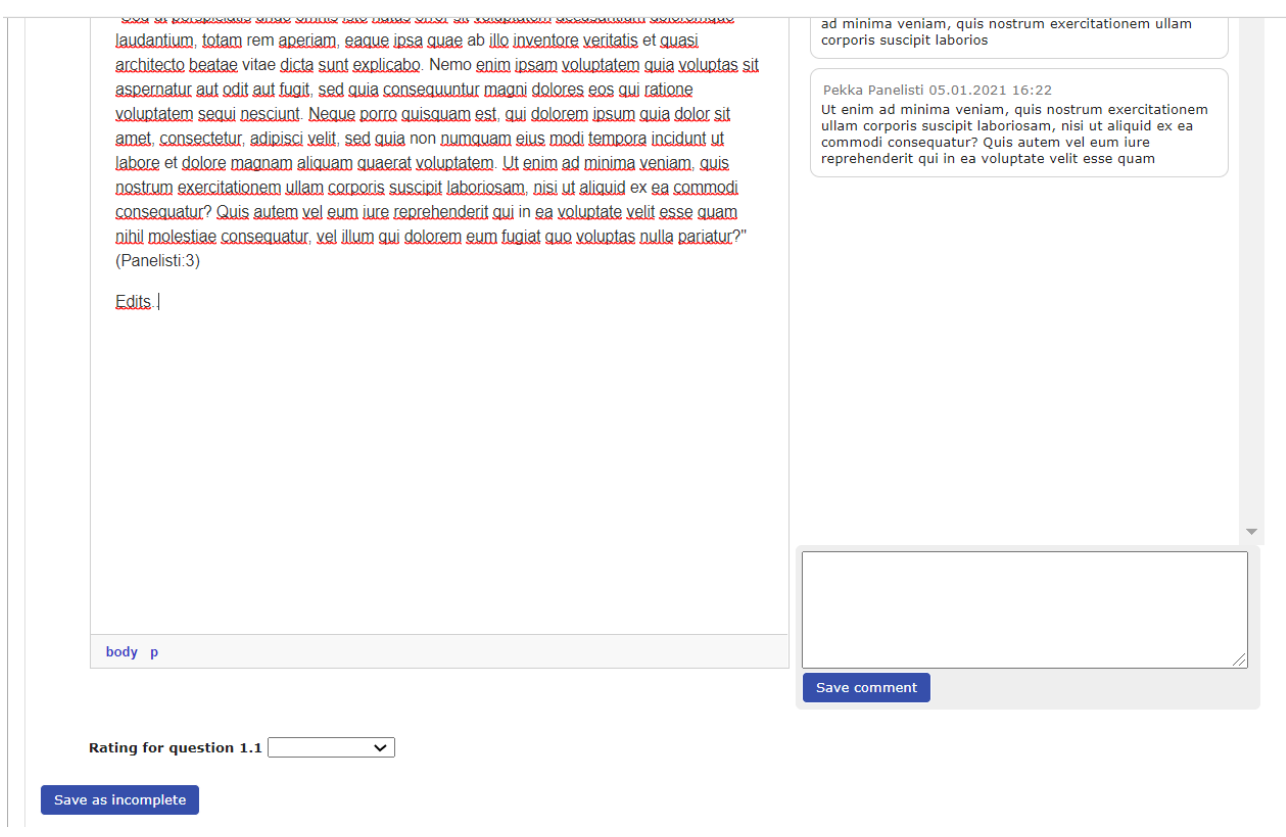

After the edits and comments, click on **Send forward** to move the panel review report to the next assignee, or if you are the last assignee, to the status Routing finished.

If you would like to ask the summariser or the Research Council's official to check the review report after the routing, you can do so by clicking on **Needs attention**.

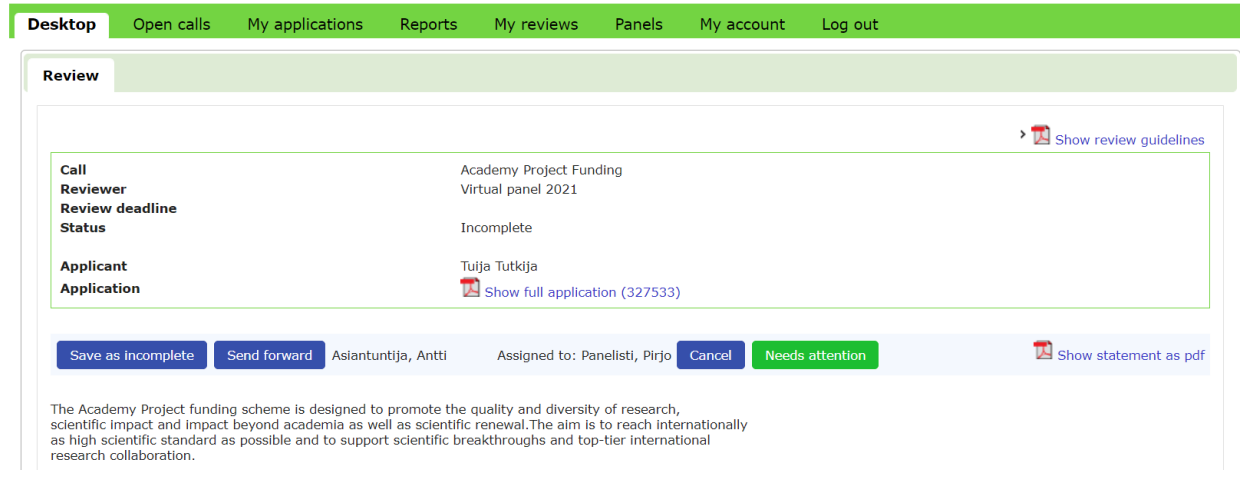

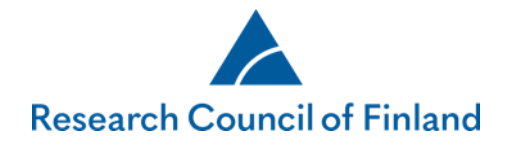

Once the routing has been started, panel members can comment on the review report during (Routing active) and after (Routing finished) the routing by clicking on the button **Comment on panel review report**.

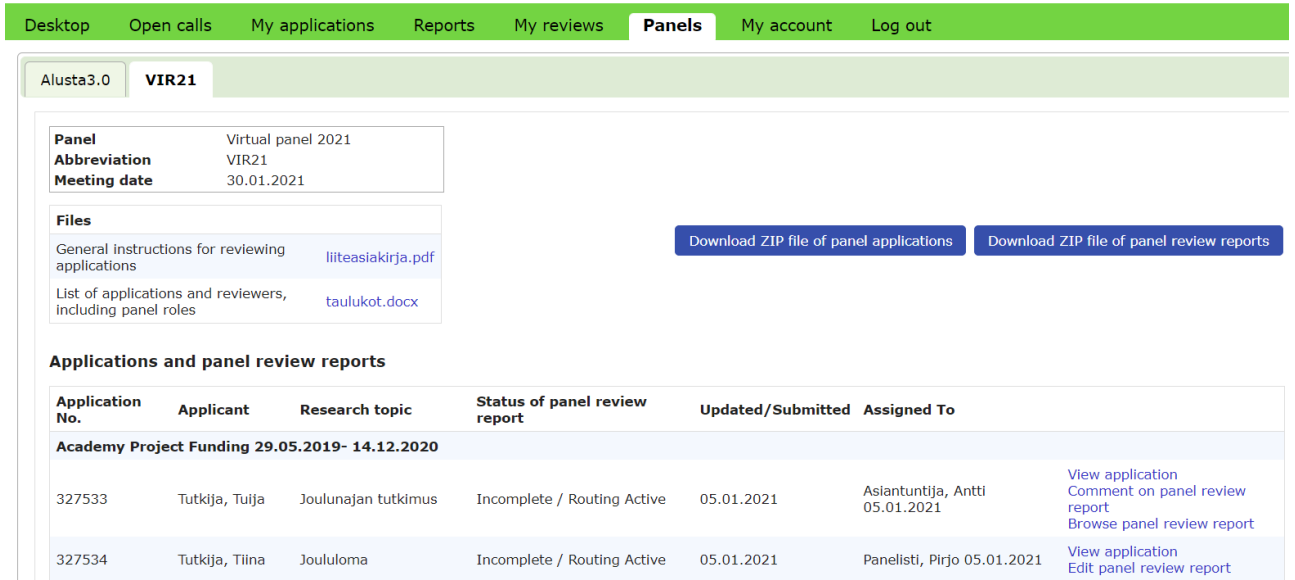

If you yourself act as the summariser and you see the status **Needs attention** (red text) after the routing (Routing finished), it means that you still need to check the report.

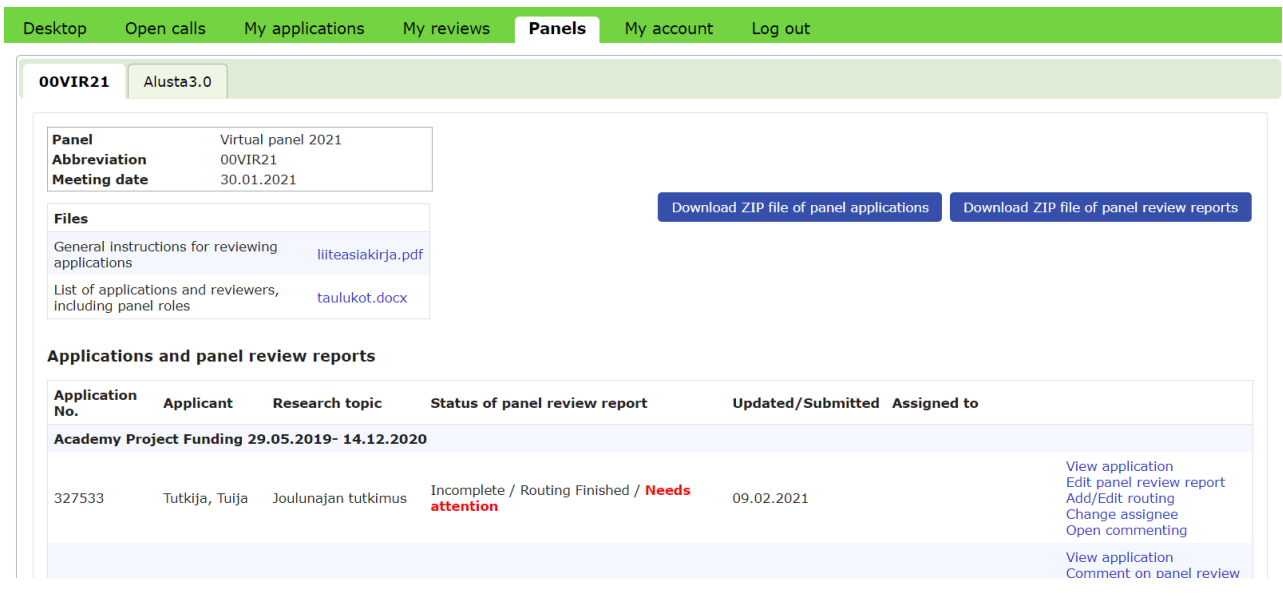

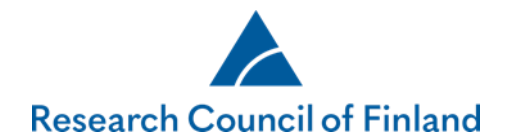

You can view and, if necessary, edit the report by clicking on **Edit panel review report**. Click on **Recheck done** after you have checked the report.

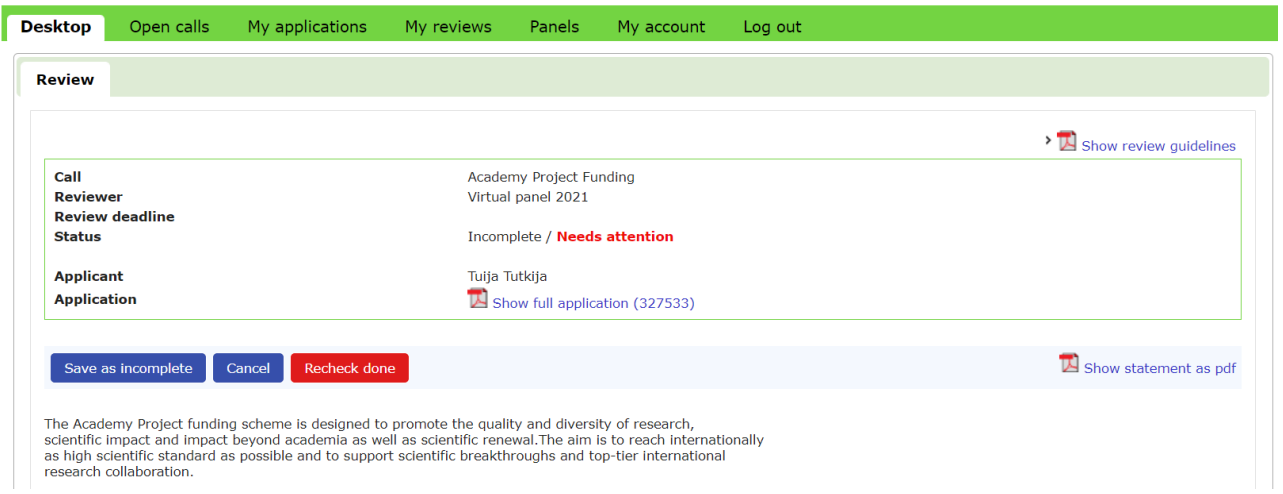

#### <span id="page-15-0"></span>**Panel review commenting**

When a panel review report is opened for comments separately, its status is Incomplete/Open for commenting. You can view comments and comment on the review report by clicking on the button **Comment on panel review report**.

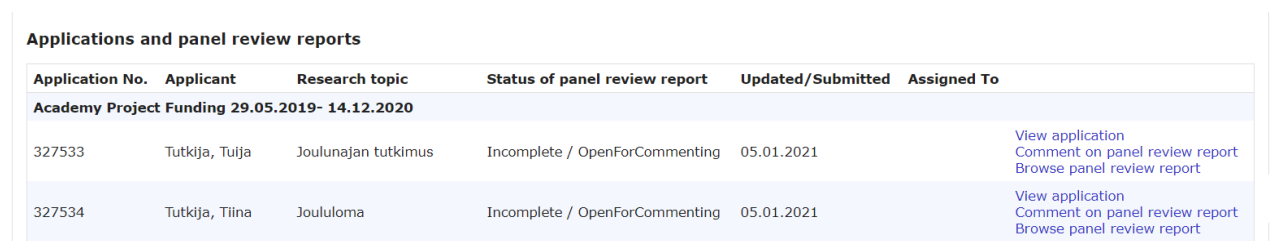

You can add several comments for each question and save them by clicking on **Save comment**.

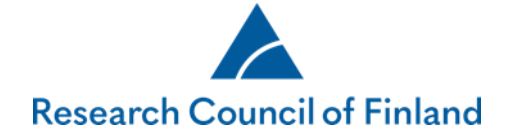

#### 1. Quality of research described in the plan

Scientific quality, novelty and innovativeness of the research  $1.1\,$ 

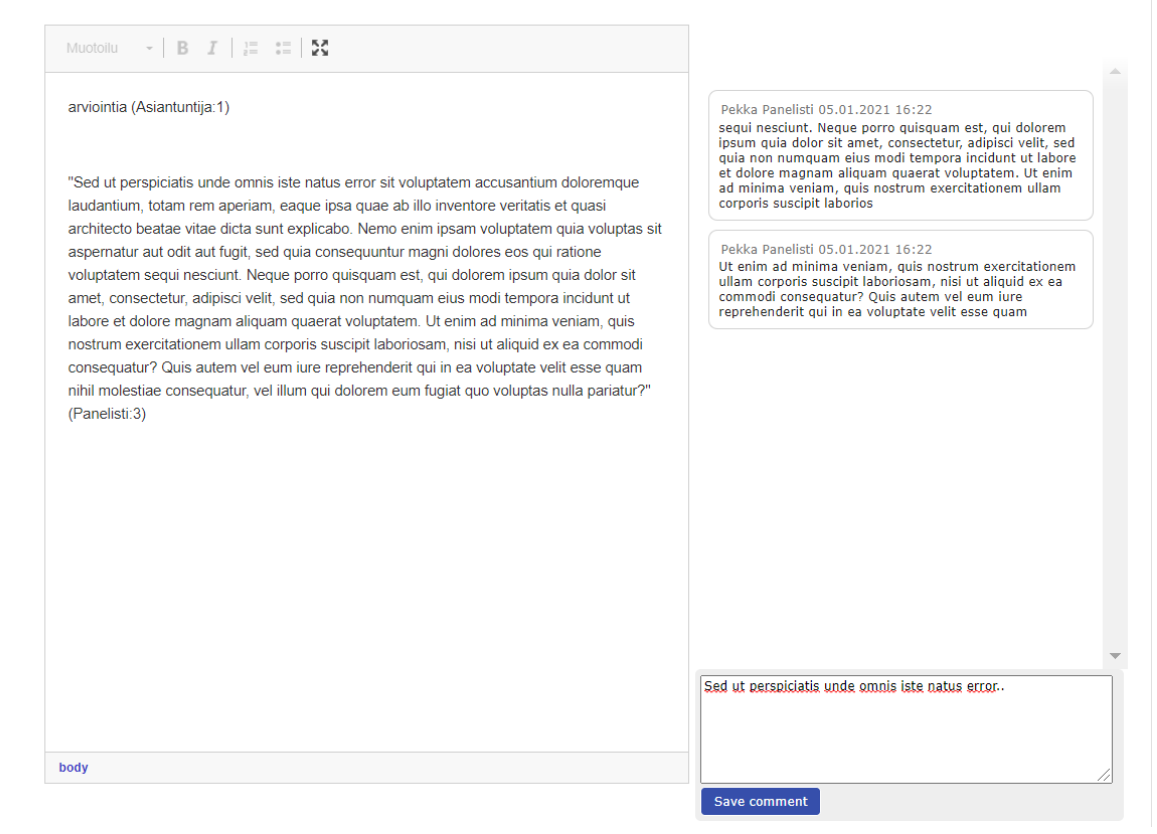